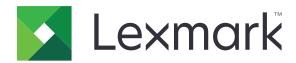

# **Accessibility Speech**

## **Administrator's Guide**

**July 2014** 

www.lexmark.com

Contents 2

# Contents

| Overview                             | 3  |
|--------------------------------------|----|
| Configuring the application          | 4  |
| Configuring the application settings |    |
| Configuring messages                 |    |
| Adjusting the printer volume         |    |
| Troubleshooting                      | 6  |
| Cannot play custom messages          | 6  |
| Cannot import messages               |    |
| License error                        | 7  |
| Appendix                             | 8  |
| Notices                              | 13 |
| Index                                | 14 |

Overview 3

## **Overview**

Use the application to let users know the status of their printer by hearing a short audio message.

From the control panel, do one of the following:

- For single-function printers, press **backspace** followed by **0**.
- For multifunction products, press \* followed by **0**.

Printer messages can be customized and then assigned to users by storing WAV files to a printer hard disk or a flash drive. If there are no configured settings for the user, then the printer plays the default global messages.

# Configuring the application

## Configuring the application settings

### **Configuring user settings**

- 1 From the Embedded Web Server, access the configuration page for the application.
- **2** Add or edit a user, and then modify the settings.
  - User ID—Specify a unique name for the user.

**Note:** Depending on your printer model, authentication may be done through user name, PIN, network login, or by swiping an ID card. Make sure that the User ID matches the user name assigned on the printer.

- **User level**—Specify the level for the user. For more information see <u>"Understanding user levels" on page 8.</u>
- Allow user hard drive messages—Let the printer store and play custom messages from a printer hard disk.

**Note:** For more information on each setting, see the mouse-over help.

**3** Apply the changes.

### Configuring global settings

- 1 From the Embedded Web Server, access the configuration page for the application.
- **2** Configure the global settings.
  - **Default user level**—Specify the default user level. For more information, see <u>"Understanding user levels"</u> on page 8.
  - Allow hard drive messages—Let the printer store and play custom messages from a printer hard disk.
  - Allow USB messages—Let the printer play custom messages from a flash drive.

**Note:** For more information on each setting, see the mouse-over help.

3 Apply the changes.

### **Configuring messages**

### Configuring global messages

- 1 From the Embedded Web Server, select Applications > Accessibility Speech.
- **2** Export or import the messages.

#### Notes:

• After exporting, you can choose which printer messages to customize.

- Use a valid name for the sound files you want to import. For more information, see <u>"Printer messages"</u> on page 8.
- Zip the WAV files without placing them in a folder.
- If you delete custom messages, then the printer plays the default global messages.

### Configuring messages for individual users

- 1 From the Embedded Web Server, select **Applications** > **Accessibility Speech**.
- **2** Assign a user for the custom messages.

**Note:** Make sure to add the user before setting up user messages. For more information, see <u>"Configuring user settings" on page 4.</u>

**3** Export or import the messages.

#### Notes:

- After exporting, you can choose which printer messages to customize.
- Use a valid name for the sound files you want to import. For more information, see <u>"Printer messages" on page 8.</u>
- Zip the WAV files without placing them in a folder.
- If you delete custom messages, then the printer plays the default user level messages assigned to the user. If there are no configured settings for the user, then the printer plays the default global messages.

### Adjusting the printer volume

From the printer control panel, press the **backspace** key repeatedly to adjust the printer volume. The default volume is set to 5. Each time you press the key, the printer volume is adjusted accordingly.

Troubleshooting 6

# **Troubleshooting**

### Cannot play custom messages

Try one or more of the following:

### Make sure that the printer volume is not set to mute

For more information, see "Adjusting the printer volume" on page 5.

#### Make sure that the custom sound files that you imported are valid

For more information, see "Printer messages" on page 8.

# Make sure that the application allows printer messages to play from a hard disk or a flash drive

For more information, see "Configuring global settings" on page 4 and "Configuring user settings" on page 4.

### **Contact your administrator**

If you still cannot resolve the problem, then contact your administrator.

### **Cannot import messages**

Try one or more of the following:

#### Make sure to import custom messages in zip format

Make sure that the WAV files are not zipped in a folder

#### Make sure that the zip file contains only valid WAV files

For more information, see "Printer messages" on page 8.

#### Make sure that the file names for the custom messages are valid

For more information, see "Printer messages" on page 8.

#### **Contact your administrator**

If you still cannot resolve the problem, then contact your administrator.

Troubleshooting 7

### License error

### Make sure that the application is licensed and that the license is up-to-date

**1** Open a Web browser, and then type the printer IP address.

Note: View the printer IP address in the TCP/IP section of the Network/Ports menu.

- 2 Click Settings or Configuration.
- **3** Depending on your printer model, do one of the following:
  - Click Apps > Apps Management.
  - Click Device Solutions > Solutions (eSF).
  - Click Embedded Solutions.
- **4** Click the license status of the application from the list.
- **5** Update the license.

Note: For more information, see "Licensing applications" on page 11.

# **Appendix**

### **Understanding user levels**

| Select      | То                                                                               |
|-------------|----------------------------------------------------------------------------------|
| Use Default | Play the default user level messages configured in the global settings.          |
| Level 1     | Play the following messages:                                                     |
|             | Printer ready                                                                    |
|             | Tray missing*                                                                    |
|             | Paper out*                                                                       |
|             | Bin full*                                                                        |
|             | Service required                                                                 |
| Level 2     | Play the following messages in addition to messages supported in Level 1:        |
|             | Cover open                                                                       |
|             | Scanner jams                                                                     |
|             | Toner out*                                                                       |
|             | Cartridge missing*                                                               |
| Level 3     | Play the following messages in addition to messages supported in Levels 1 and 2: |
|             | Finishing services                                                               |
|             | Paper jams*                                                                      |

<sup>\*</sup> Printer messages may vary depending on the features of your printer. For more information, see the *Accessibility Speech Administrator's Guide*.

### **Printer messages**

The administrator can customize printer messages by importing WAV sound files and assigning them to users according to their levels. This topic lists the printer message file names and the corresponding messages played when the shortcut is pressed on the keypad.

A valid WAV sound file has the following format:

- RIFF (little-endian) data
- WAVE audio
- Microsoft PCM
- 16 bit
- Mono 48000Hz

The following printer messages are grouped according to their message type:

**Note:** Some printer messages may not apply, depending on the features of your printer.

| Message file name | Message                       |
|-------------------|-------------------------------|
| ready.wav         | The printer is ready.         |
| service.wav       | The printer requires service. |

| Message file name | Message                          |
|-------------------|----------------------------------|
| t1out.wav         | Tray 1 is out of paper.          |
| t2out.wav         | Tray 2 is out of paper.          |
| t3out.wav         | Tray 3 is out of paper.          |
| t4out.wav         | Tray 4 is out of paper.          |
| t5out.wav         | Tray 5 is out of paper.          |
| manout.wav        | Manual feeder is out of paper.   |
| envout.wav        | Envelope feeder is out of paper. |
| t1miss.wav        | Tray 1 is missing.               |
| t2miss.wav        | Tray 2 is missing.               |
| t3miss.wav        | Tray 3 is missing.               |
| t4miss.wav        | Tray 4 is missing.               |
| t5miss.wav        | Tray 5 is missing.               |

| Message file name | Message                          |
|-------------------|----------------------------------|
| stdfull.wav       | The standard output bin is full. |
| finfull.wav       | The finisher bin is full.        |

| Message file name | Message                            |
|-------------------|------------------------------------|
| scanopen.wav      | The ADF cover is open.             |
| leftopen.wav      | The left side cover is open.       |
| dpxopen.wav       | The duplex cover is open.          |
| prtopen.wav       | The printer cover is open.         |
| stpopen.wav       | The stapler cover is open.         |
| topopen.wav       | The finisher top cover is open.    |
| finopen.wav       | The finisher bin cover is open.    |
| stptopen.wav      | The paper transport cover is open. |
| ststkopen.wav     | The output expander cover is open. |
| tcopen.wav        | A tray cover is open.              |
| wtbopen.wav       | The waste toner box is open.       |
| tacopen.wav       | The top access cover is open.      |
| fdraised.wav      | The finisher door is raised.       |
| frtopen.wav       | The front door is open.            |
| lcpfopen.wav      | The high-capacity feeder is open.  |
| daopen.wav        | Door A is open.                    |
| dbopen.wav        | Door B is open.                    |

| Message file name | Message                 |
|-------------------|-------------------------|
| dcopen.wav        | Door Cis open.          |
| ddopen.wav        | Door D is open.         |
| deopen.wav        | Door E is open.         |
| dfopen.wav        | Door F is open.         |
| dgopen.wav        | Door G is open.         |
| dkopen.wav        | Door K is open.         |
| dlopen.wav        | Door L is open.         |
| fdopen.wav        | The front door is open. |
| sdopen.wav        | The side door is open.  |

| Message file name | Message                           |
|-------------------|-----------------------------------|
| repblk.wav        | Replace the black cartridge.      |
| repcyn.wav        | Replace the cyan cartridge.       |
| repmag.wav        | Replace the magenta cartridge.    |
| repyel.wav        | Replace the yellow cartridge.     |
| missblk.wav       | The black cartridge is missing.   |
| misscyn.wav       | The cyan cartridge is missing.    |
| missmag.wav       | The magenta cartridge is missing. |
| missyel.wav       | The yellow cartridge is missing.  |

| Message file name | Message                     |
|-------------------|-----------------------------|
| pchfull.wav       | The hole punch box is full. |
| pchjam.wav        | The hole punch is jammed.   |
| stpout.wav        | The stapler is empty.       |
| stpjam.wav        | The stapler is jammed.      |
| wstfull.wav       | The waste bottle is full.   |

| Message file name | Message                                      |
|-------------------|----------------------------------------------|
| scanjam.wav       | The scanner is jammed.                       |
| t1jam.wav         | There is a paper jam at Tray 1.              |
| t2jam.wav         | There is a paper jam at Tray 2.              |
| t3jam.wav         | There is a paper jam at Tray 3.              |
| t4jam.wav         | There is a paper jam at Tray 4.              |
| t5jam.wav         | There is a paper jam at Tray 5.              |
| manjam.wav        | There is a paper jam at the manual feeder.   |
| envjam.wav        | There is a paper jam at the envelope feeder. |

| Message file name | Message                                        |
|-------------------|------------------------------------------------|
| finjam.wav        | There is a paper jam at the finisher.          |
| dpxjam.wav        | There is a paper jam at the duplexer.          |
| blkjam.wav        | There is a paper jam at the black cartridge.   |
| cynjam.wav        | There is a paper jam at the cyan cartridge.    |
| magjam.wav        | There is a paper jam at the magenta cartridge. |
| yeljam.wav        | There is a paper jam at the yellow cartridge.  |
| fusjam.wav        | There is a paper jam at the fuser.             |

# Accessing the configuration page for the application using the Embedded Web Server

**1** Open a Web browser, and then type the printer IP address.

Note: View the IP address in the TCP/IP section of the Network/Ports menu.

- 2 Click Settings or Configuration.
- **3** Depending on your printer model, do one of the following:
  - Click Apps > Apps Management.
  - Click Device Solutions > Solutions (eSF).
  - Click Embedded Solutions.
- **4** Select the application from the list, and then click **Configure**.

### Exporting or importing a configuration file using the Embedded Web Server

- 1 From the Embedded Web Server, access the configuration page for the application.
- **2** Export or import the configuration file.

#### Notes:

- If a JVM Out of Memory error occurs, then repeat the export process until the configuration file is saved.
- If a timeout occurs and a blank screen appears, then refresh the Web browser, and then click Apply.

### Licensing applications

Applications require a valid electronic license to run on select printers.

For more information on purchasing a license for an application, or for any other licensing information, contact your Lexmark representative.

# Checking the version of the Embedded Solutions Framework

- 1 From the Embedded Web Server, click **Reports** > **Device Settings**.
- 2 In the Embedded Solutions section, note the value associated with "Framework =."

**Note:** To view the complete list of supported printers for each version of the Embedded Solutions Framework, see the *Readme* file.

Notices 13

### **Notices**

### **Edition notice**

July 2014

The following paragraph does not apply to any country where such provisions are inconsistent with local law: LEXMARK INTERNATIONAL, INC., PROVIDES THIS PUBLICATION "AS IS" WITHOUT WARRANTY OF ANY KIND, EITHER EXPRESS OR IMPLIED, INCLUDING, BUT NOT LIMITED TO, THE IMPLIED WARRANTIES OF MERCHANTABILITY OR FITNESS FOR A PARTICULAR PURPOSE. Some states do not allow disclaimer of express or implied warranties in certain transactions; therefore, this statement may not apply to you.

This publication could include technical inaccuracies or typographical errors. Changes are periodically made to the information herein; these changes will be incorporated in later editions. Improvements or changes in the products or the programs described may be made at any time.

References in this publication to products, programs, or services do not imply that the manufacturer intends to make these available in all countries in which it operates. Any reference to a product, program, or service is not intended to state or imply that only that product, program, or service may be used. Any functionally equivalent product, program, or service that does not infringe any existing intellectual property right may be used instead. Evaluation and verification of operation in conjunction with other products, programs, or services, except those expressly designated by the manufacturer, are the user's responsibility.

For Lexmark technical support, visit <a href="http://support.lexmark.com">http://support.lexmark.com</a>.

For information on supplies and downloads, visit www.lexmark.com.

© 2014 Lexmark International, Inc.

All rights reserved.

#### **GOVERNMENT END USERS**

The Software Program and any related documentation are "Commercial Items," as that term is defined in 48 C.F.R. 2.101, "Computer Software" and "Commercial Computer Software Documentation," as such terms are used in 48 C.F.R. 12.212 or 48 C.F.R. 227.7202, as applicable. Consistent with 48 C.F.R. 12.212 or 48 C.F.R. 227.7202-1 through 227.7207-4, as applicable, the Commercial Computer Software and Commercial Software Documentation are licensed to the U.S. Government end users (a) only as Commercial Items and (b) with only those rights as are granted to all other end users pursuant to the terms and conditions herein.

### **Trademarks**

Lexmark and the Lexmark logo are trademarks or registered trademarks of Lexmark International, Inc. in the United States and/or other countries.

All other trademarks are the property of their respective owners.

Index 14

### Index

#### A

accessing the configuration
page
using the Embedded Web
Server 11
adjusting the printer volume 5
applications
licensing 11

### В

bin printer messages 8

### C

cannot import custom
messages 6
cannot play custom messages 6
configuration page for the
application
accessing 11
configuring global settings 4
configuring user settings 4

### E

Embedded Solutions Framework checking version number 12
Embedded Web Server accessing the configuration page 11
exporting a configuration file using the Embedded Web Server 11
exporting a configuration file using the Embedded Web Server 11

### F

finisher printer messages 8

### G

general
printer messages 8
global messages
configuring 4
exporting 4

importing 4 global settings configuring 4

#### ı

importing a configuration file using the Embedded Web Server 11 importing a configuration file using the Embedded Web Server 11

#### L

license error 7 licensing applications 11

#### M

messages for individual users configuring 5

### 0

overview 3

#### P

paper
printer messages 8
printer cover
printer messages 8
printer jam
printer messages 8
printer messages 8
printer volume
adjusting 5

#### Т

toner
printer messages 8
troubleshooting
cannot import messages 6
cannot play custom
messages 6
license error 7

### U

user levels understanding 8

user messages configuring 5 exporting 5 importing 5 user settings configuring 4

#### W

WAV sound file format printer messages 8